## Printing And Reprinting An Entire Order

- 1. [Log in](https://support.agiletix.com/hc/en-us/articles/200617005-Log-In) to Sales.
- 2. Select Maintenance.

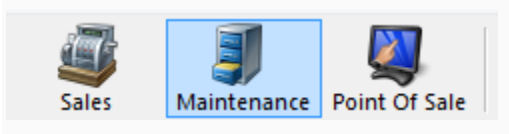

3. Search for the customer by entering the Order # or the customer's Last Name. Then, click the appropriate green check mark.

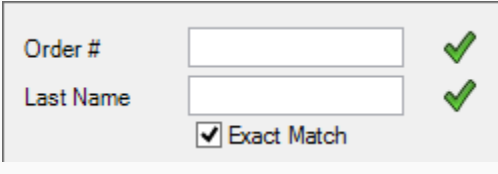

4. Double-click the order you wish to reprint. This will open the Item Summary page for this order.

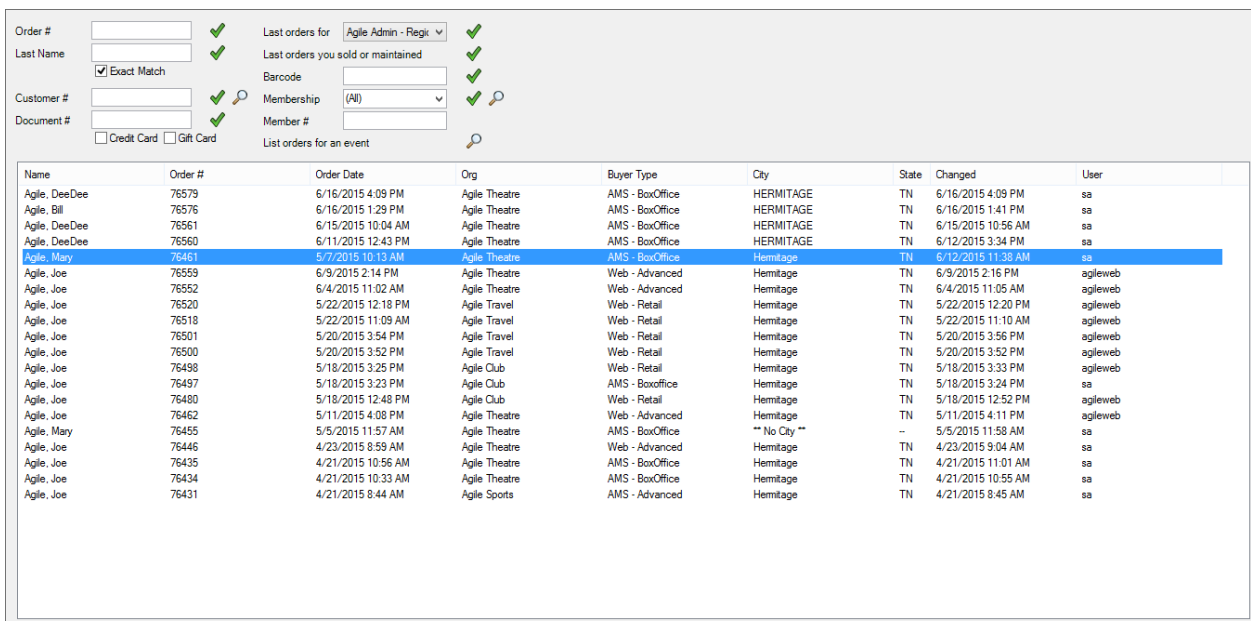

5. Click the  $\mathbb S$  in the bottom left corner to select all the line items in the Item Summary. Then, click the Printer icon on the bottom toolbar.

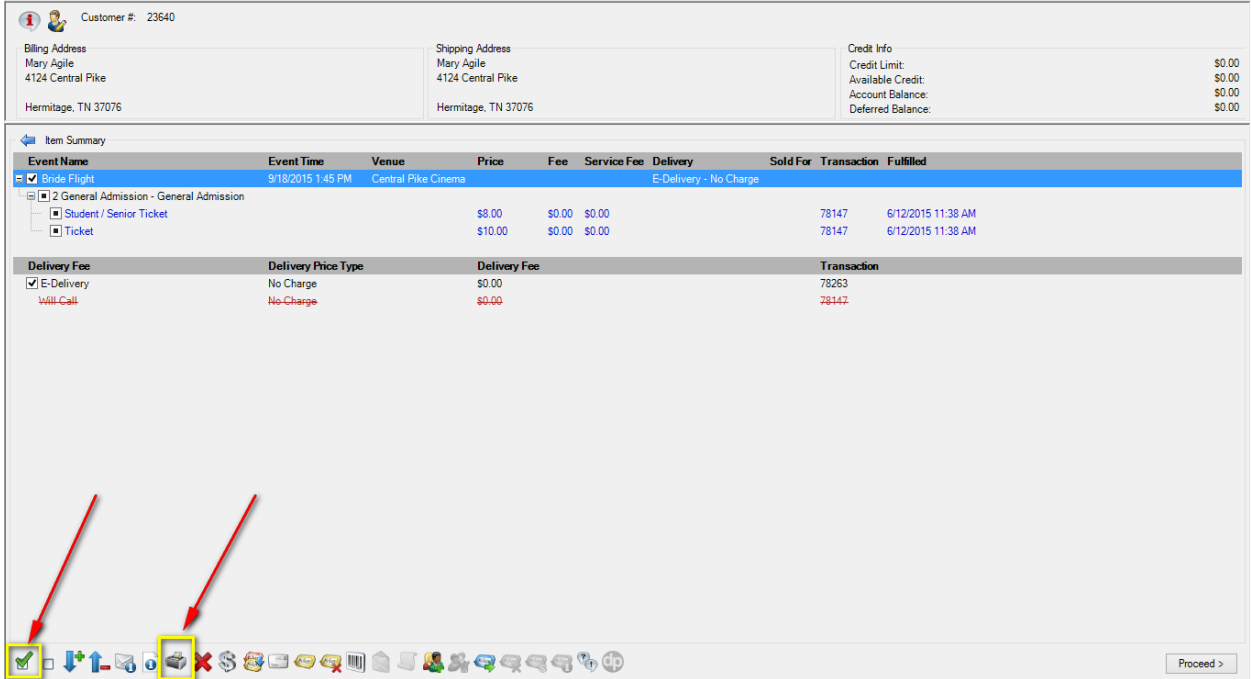

Note: If the tickets you are printing have already been printed, a pop-up window will appear stating that the previously printed tickets will be invalidated. To proceed, click Print All.

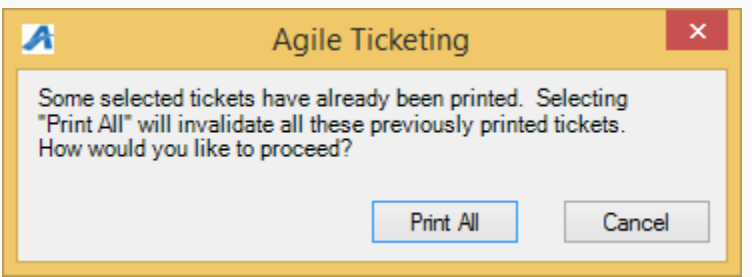

All tickets for this order will now print with new barcodes on each ticket.